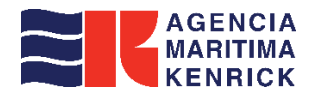

# *Create S/I paso a paso*

## *Los detalles de S/I, información del cliente, plantilla, etc.*

#### **My Export**

- Debemos dirigirnos al apartado "Export" situado a la izquierda, y luego seleccionar el número de reserva (No. Booking) con un ticket como se muestra en siguiente imagen. A continuación, haremos clic en "S/I submit" para iniciar el proceso de ingreso de la información.

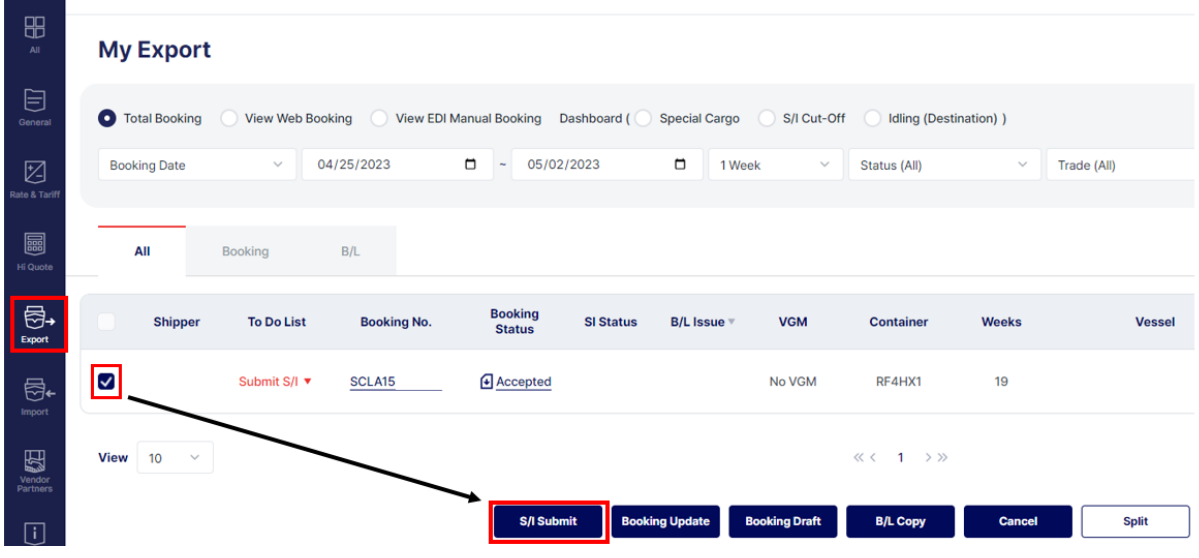

#### **Template & Previous S/I**

- Al ingresar en esta pantalla, puede seleccionar S/I template o previous S/I.

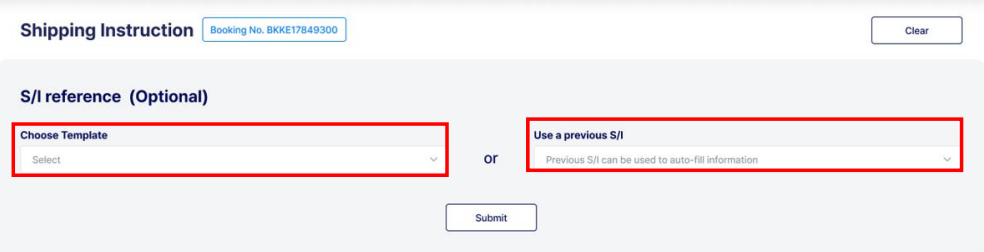

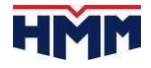

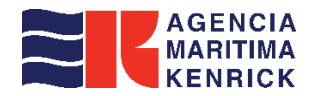

#### **4P & Vessel information**

- La información (Place of Receipt, Port of Loading, Place of Delivery, Port of Discharging) y Vessel se mostrará en la sección de información de S/ I.
- El cliente puede ingresar el punto y el país de origen, el destino final, Customer Re. No. y Export References.

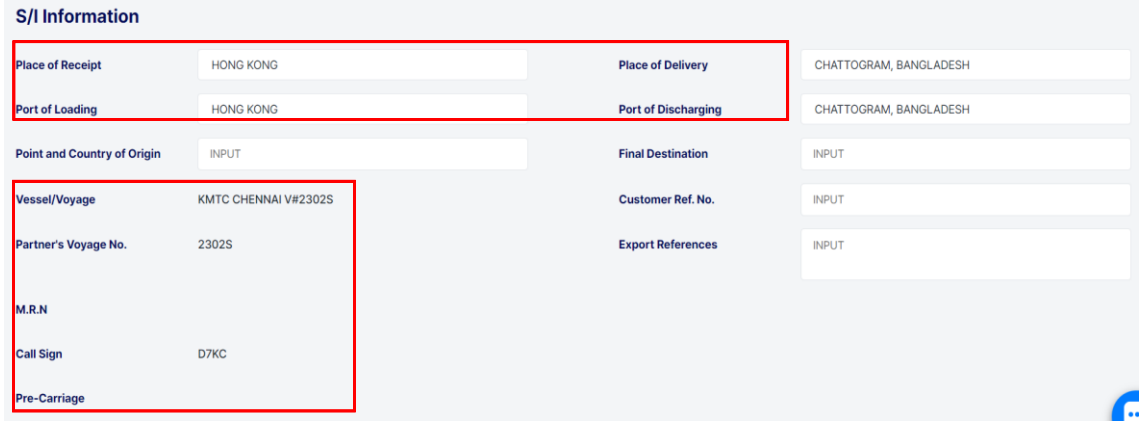

 $\vee$ 

#### **Freight option**

- El cliente puede seleccionar la opción de flete Prepaid o Collect.

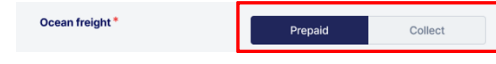

#### **Cargo type (Manifest type)**

- Los tipos de carga se componen de Simple,Consolidated, Re-export.

Cargo type<sup>\*</sup> Select

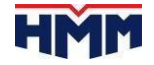

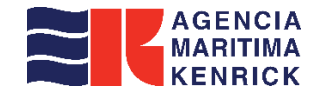

#### **Customer information**

- Los detalles de la información se pueden ingresar de la siguiente manera.

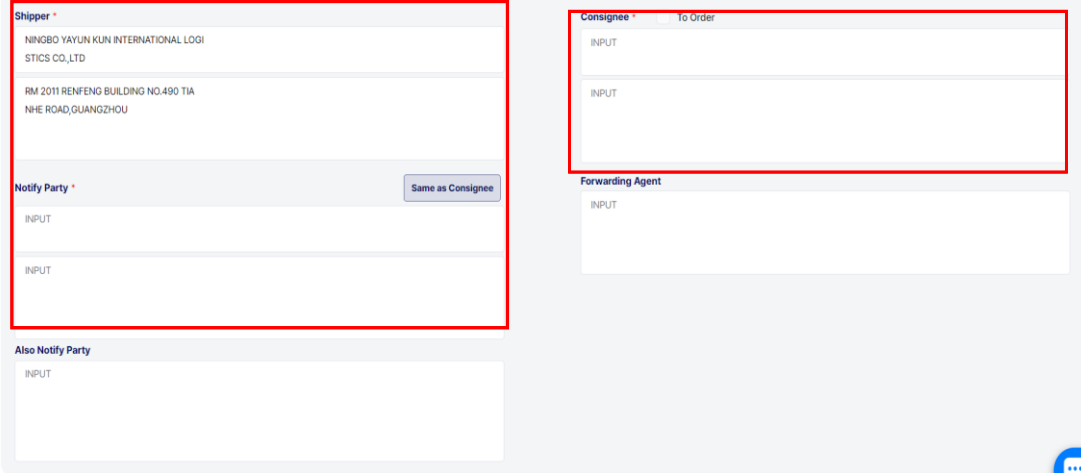

# *La información adicional contiene varios requisitos personalizados e información de contacto del cliente.*

### **CAS no. Container information**

Debido a la solicitud de Aduana en China, el número CAS es necesario para TODOS LOS **ENVÍOS** DE CHINA Y **TRANSBORDO** EN CHINA.

Debe proceder rellenar los campos:

**"Nation"-"Name of Contact Person"-"Company Code"-"Tel No."-"E-mail".**

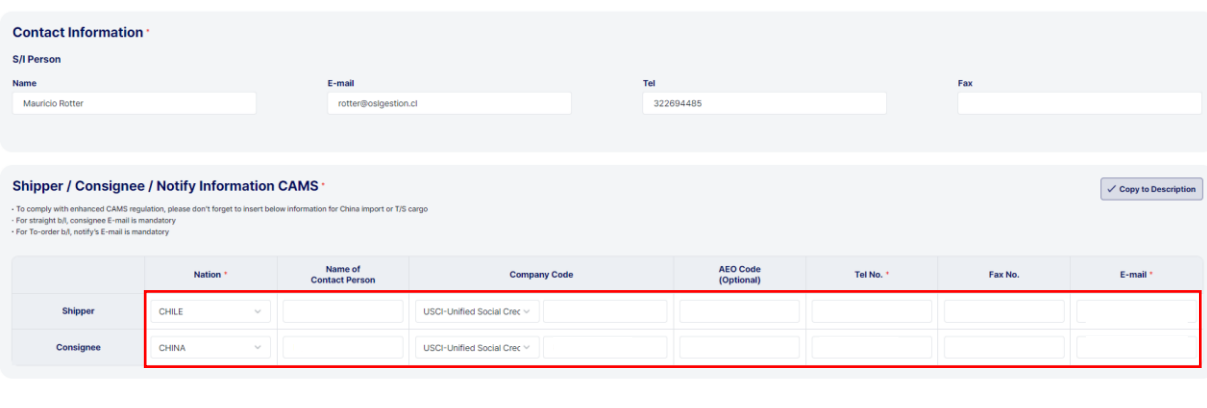

< Previous Step

Save for Later NEXT - Container & Commo

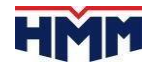

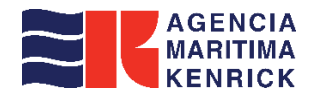

#### **RF Monitoring Service**

La opción de servicio de monitoreo de RF estará disponible solo para carga de RF.

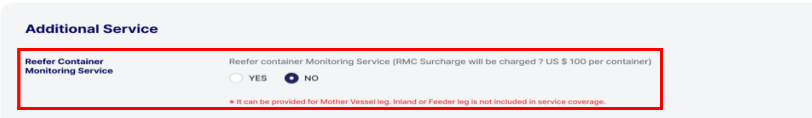

#### Información de contacto

- S/I Person se mostrará automáticamente con la información de contacto del remitente.

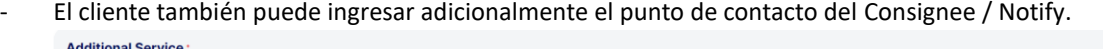

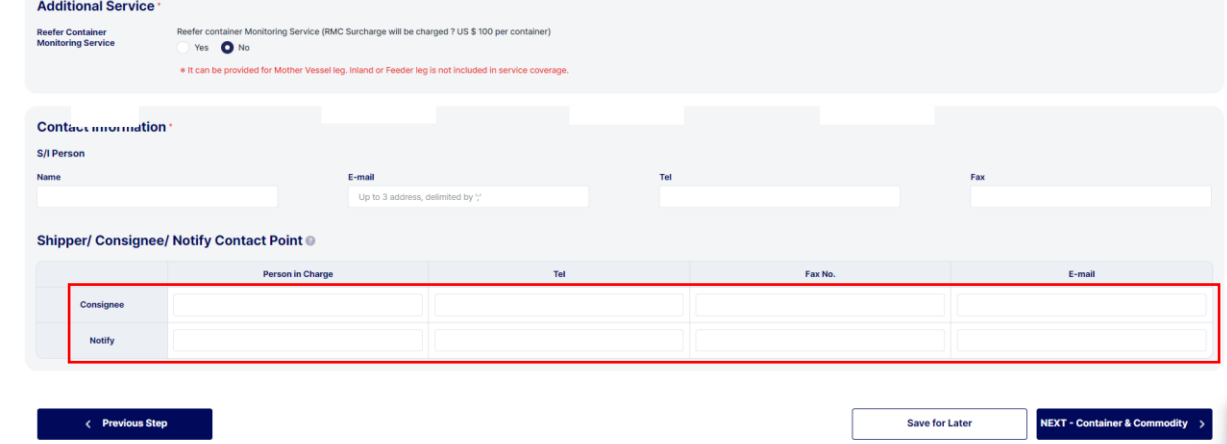

## *Se mostrarán los requisitos personalizados de exportación.*

- Los requisitos de cada aduana se mostrarán en función de los países Place of Receipt, Port of Loading.
	- ① Obligatorio tanto para el código HS como para la descripción: Activar para la columna de entrada de selección y descripción.
		- **HS (6 dígitos)**
	- ② No obligatorio para el código HS: Active tanto para la columna de entrada de selección como para la descripción, sin embargo, la lógica de validación no se establecerá.
	- ③ Obligatorio solo para el código HS : Activar solo para la columna de código HS (deshabilitado para la columna de descripción)
	- ④ Sin columnas para el código y la descripción del HS : deshabilitado para la columna de entrada de selección y descripción

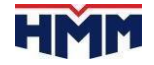

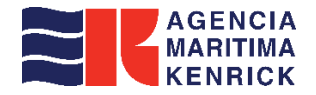

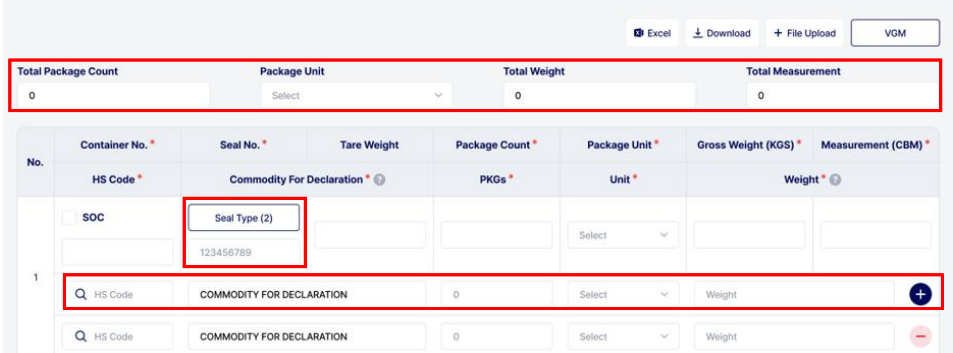

- Nº de sello múltiple. se puede ingresar, y también el cliente puede seleccionar el tipo de sello.

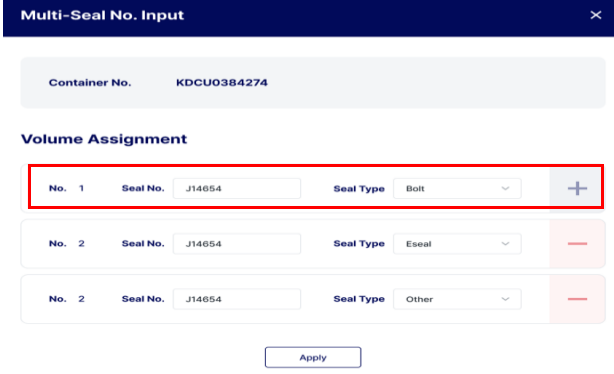

#### **Mark & Description**

- Se mostrarán la columna y la descripción de Mark & No.
- La opción 'Copy form container' se agregará recientemente.
- Esta opción ayuda a introducir detalles del contenedor en la descripción B/L más fácilmente para hacer clic en varios tipos de elementos.

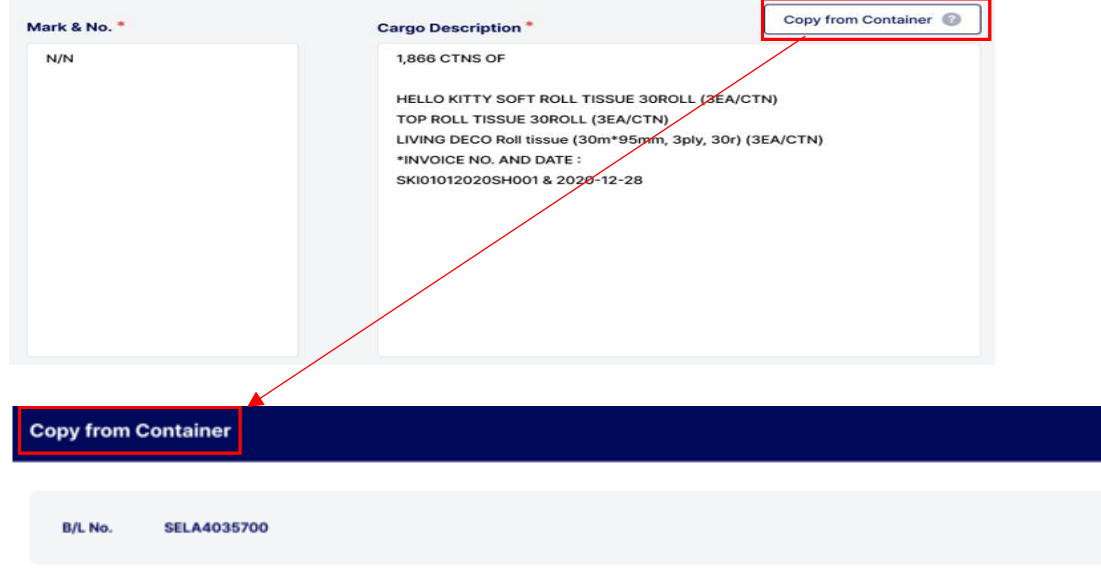

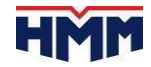

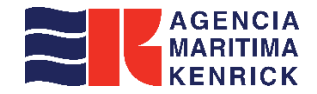

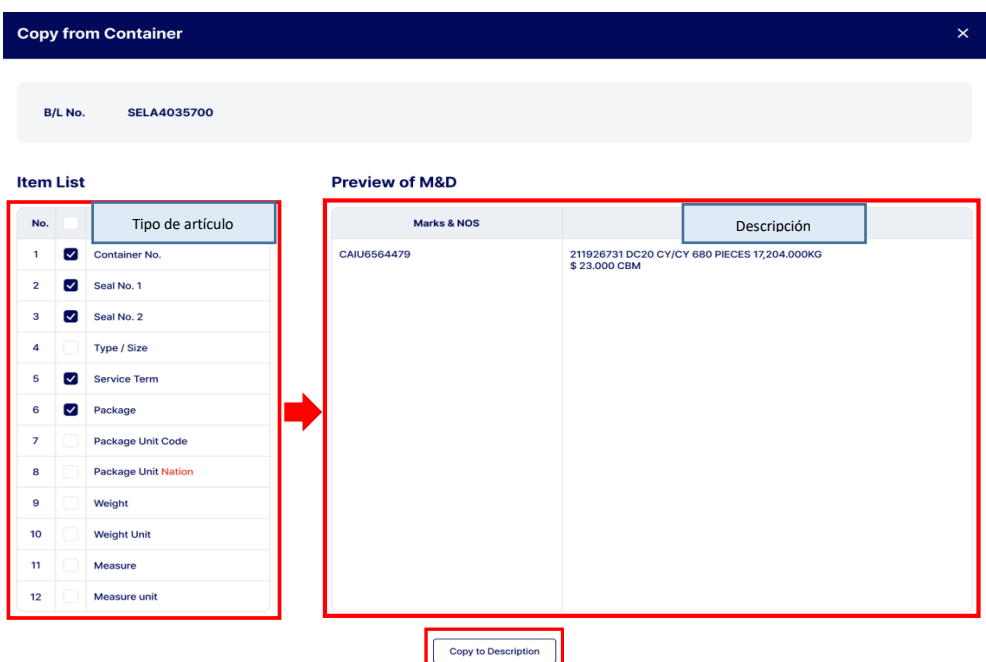

#### **Commodity for Declaration**

- Total container # La descripción debe completarse con el mayor detalle posible para declarar a la aduana.

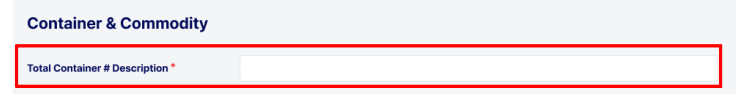

- Opción de "Part" si se debe seleccionar un solo elemento o varios elementos.
	- Part Select
- Commodity para la declaración debe ser igual al cuerpo B / L
- No está permitido introducir una palabra o nombre comercial de significado amplio.
- La descripción debe estar escrita en detalle.

 $\sim$ 

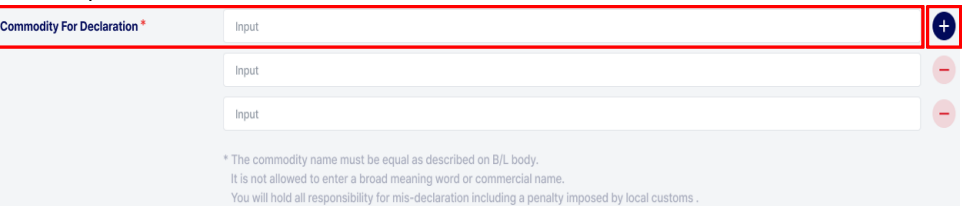

# *( 4º paso) Se mostrarán los detalles del número B/L.*

#### **B/L Type**

- Esta opción solo se utiliza para la selección de Original B/L o Sea waybill.
- El cliente debe seleccionar la opción detallada de B/L Issue en la página de B/L por separado. Other Information<sup><sup>O</sup></sup>

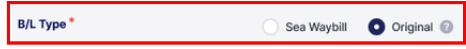

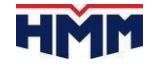

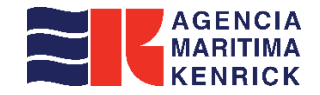

#### **Review & Submit**

- Esta página mostrará el S/I resumido basado en el detalle de entrada del cliente.
- Tenga en cuenta que esto no es 'B/L copy'.
- Una vez que el usuario de HMM confirmó el S/I, el cliente puede descargar la copia B/L en el menú 'My export'.

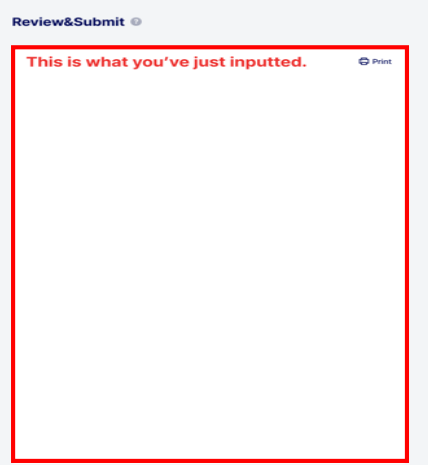

#### **Email notification function**

- Puede enviar Draft S/I al remitente, consignatario o parte notificante si lo desea.
- También pueden ingresar directamente la dirección de correo electrónico.
- La casilla de selección se compone del remitente de la reserva o del detalle del cliente de ID

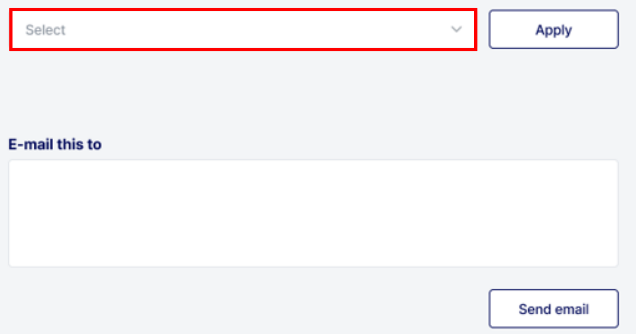

#### **Special instruction**

Puede dejar los mensajes al personal de HMM cuando crean S/I. - Este comentario no se imprimirá ni se ingresará en el cuerpo de B/L.

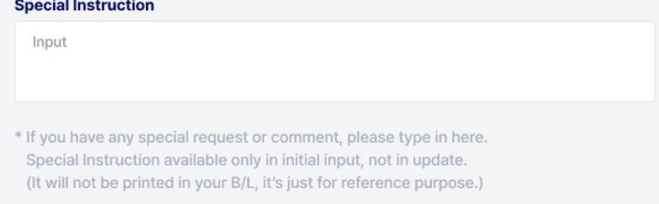

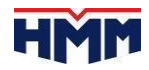

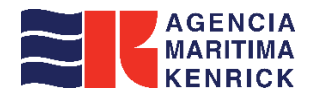

#### **Guardar como plantilla**

- El cliente puede crear la plantilla y guardarla.

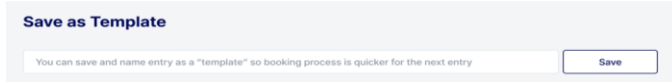

#### **Save for later button**

La nueva función de 'Save for later' se desarrolla en el menú S/I.

Save for Later

- Si alguien hace clic en el botón de abajo, se mostrará una ventana emergente.
- Hay 2 opciones de 'Save and Continue' y 'Save and Exit'.
- Si hace clic en 'Save and Continue', S/I se guardará inmediatamente.
- Si hace clic en 'Save and Exit', el cliente abandonará la página y S/I se guardará automáticamente.

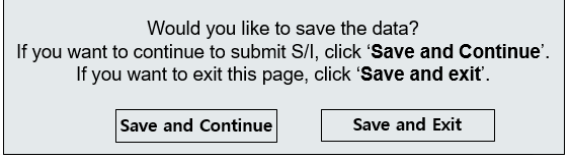

#### **MATRICES ESPECIALES**

## *B/L Split.*

- Diríjase al apartado "EXPORT" ubicado en la parte izquierda de la pantalla y seleccione "MY EXPORT". A continuación, haga clic en "BOOKING" y elija la reserva que desea realizar el Split. Finalmente, presione el botón "SPLIT".

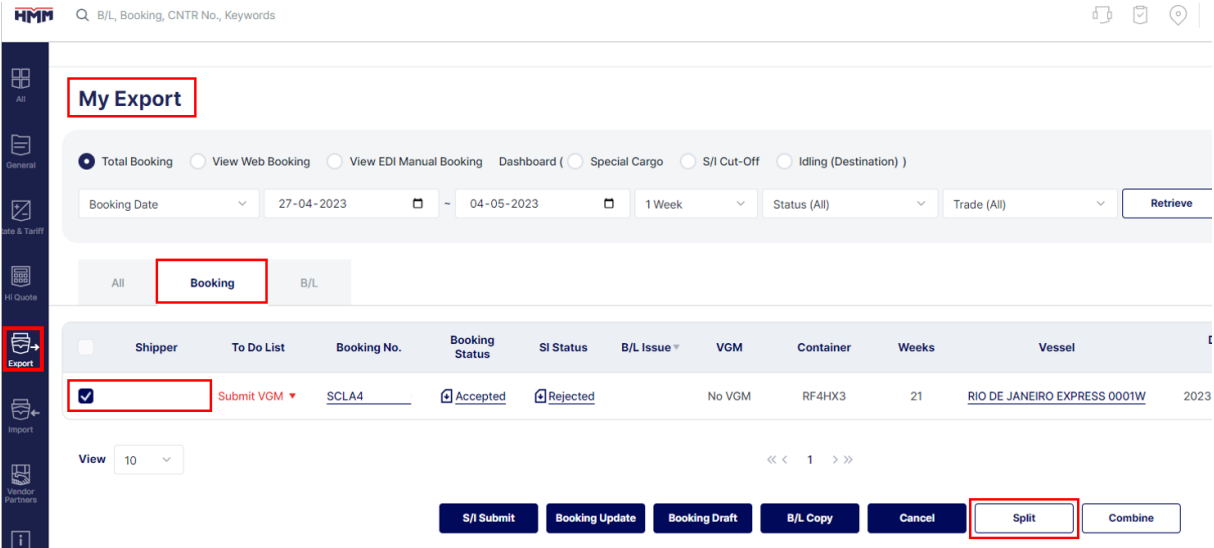

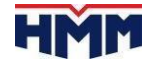

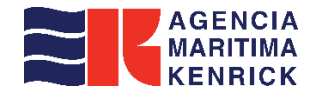

- Al abrir esta ventana, se mostrará la sección "CONTAINER INFORMATION", en la cual se indicará el "GROSS WEIGHT (KGS)" que debemos tomar en cuenta al realizar la división del peso por contenedor en la sección "SPLIT INFORMATION". Es importante destacar que la suma total de los pesos por contenedor debe ser igual al "GROSS WEIGHT (KGS) TOTAL".
- Una vez verificado el peso, hacer clic en el botón "SPLIT".

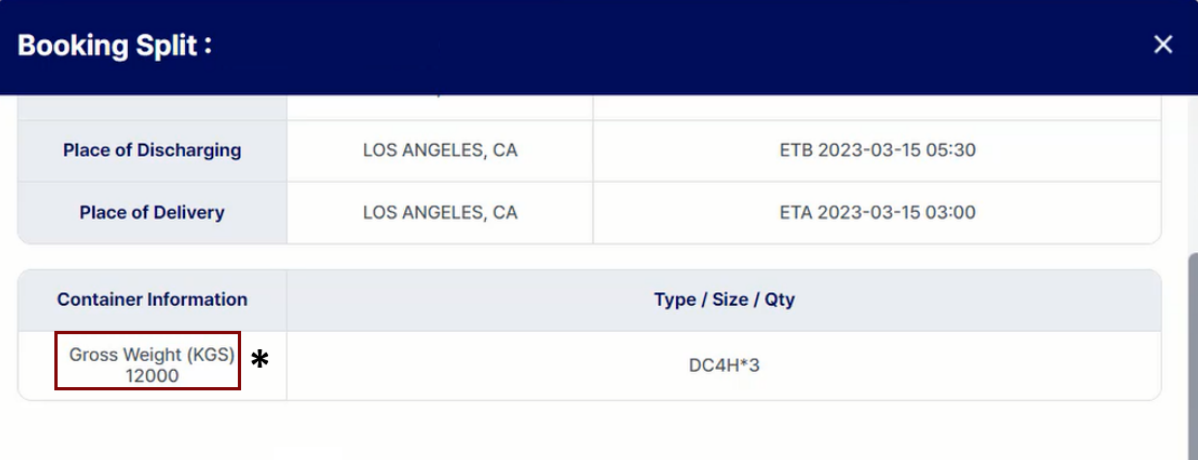

# **Split Information**

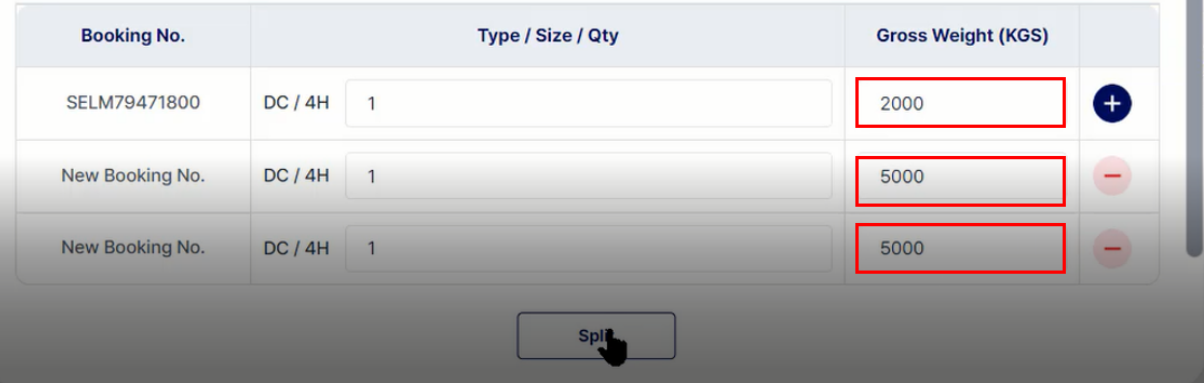

Aguardar la confirmación del "Split" y, una vez recibida, hacer clic en el botón correspondiente para confirmarla. Split realizado.

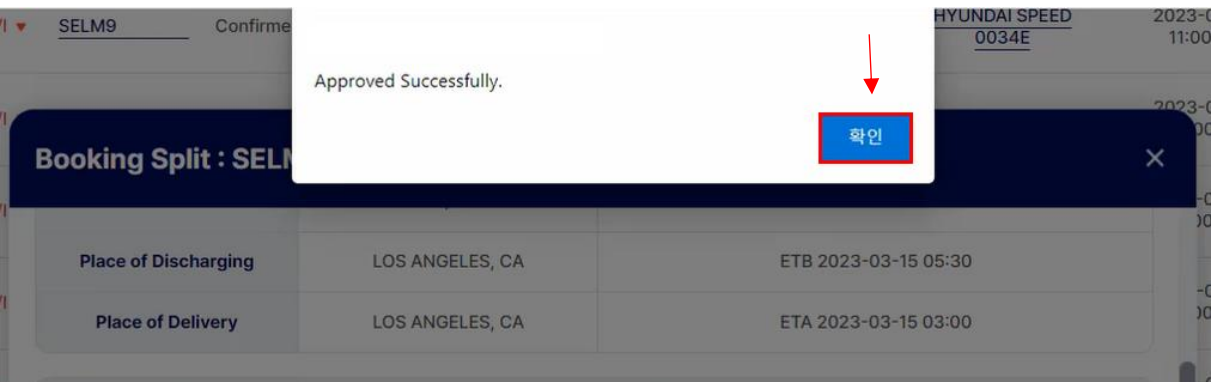

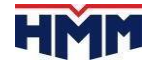